## Can I Update Content After an Email Has Been Sent?

Last Modified on 07/07/2025 4:23 pm EDT

Applies To: ■ PoliteMail Desktop ■ PoliteMail Online ■ PoliteMail M365

Version: **■** 4.9 **■** 5.0 **■** 5.1+

You have the ability to replace an image or link after an email has been sent. There is no way to edit a Smart Attachment that has already been sent. You would need to resend an email with the correct Smart Attachment. However, you can edit the Smart Attachment for future communications.

## **Replacement Considerations**

| Images                                                                                                    | Links                                                     |
|----------------------------------------------------------------------------------------------------|-----------------------------------------------------------|
|                                                                                                    | Changing the URL will redirect any future clicks from     |
| example, if you have used an image in 2 separate emails, and choose to replace it, the new image will appear in both separate emails. | emails previously sent containing that measured link. If  |
|                                                                                                    | a recipient has already opened the email and clicked      |
|                                                                                                    | on the link, if they click on the link again after it has |
|                                                                                                    | been changed, the user will be brought to the new link.   |
|                                                                                                    | The link name will stay the same in the email, even       |
|                                                                                                    | after replacing it.                                       |

1. Go to **PoliteMail** > **Content** and select the Content item type.. If you are using PoliteMail online, you will go to the **Navigation Pane** and then choose **Content**.

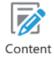

- 2. A list of all items appears. Find the item you want to replace and click on it to highlight it. This will open the Edit panel on the right (in **Version 4.9x,** you may need to click the 'Edit' button).
  - Images: Update the image by clicking on 'Replace' (in Version 4.9x, this is under the Actions drop-down). Navigate to the new image. You can also change the image name if you wish, then click OK.
  - Links: Update the URL and/or Link Text. Click Save when finished.

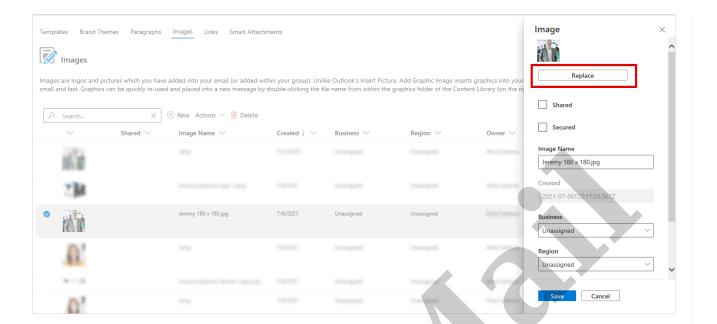

## **Notes**

- In the data grid, the old item will still be visible until you either refresh the page or close the grid and reopen it.
- Replacing content follows the rules of Group Sharing and PoliteMail user roles. For example, an Admin user would be able to replace any image. A user would only be able to replace an image they own, or one that is Unassigned.
- For images, it's recommended to have the new image match the width of the image you are replacing. Otherwise, it will appear stretched or distorted.